**Zpracování základních botanických dat: vizualizace nálezů v aplikaci Mapy.cz**

Jiří Danihelka

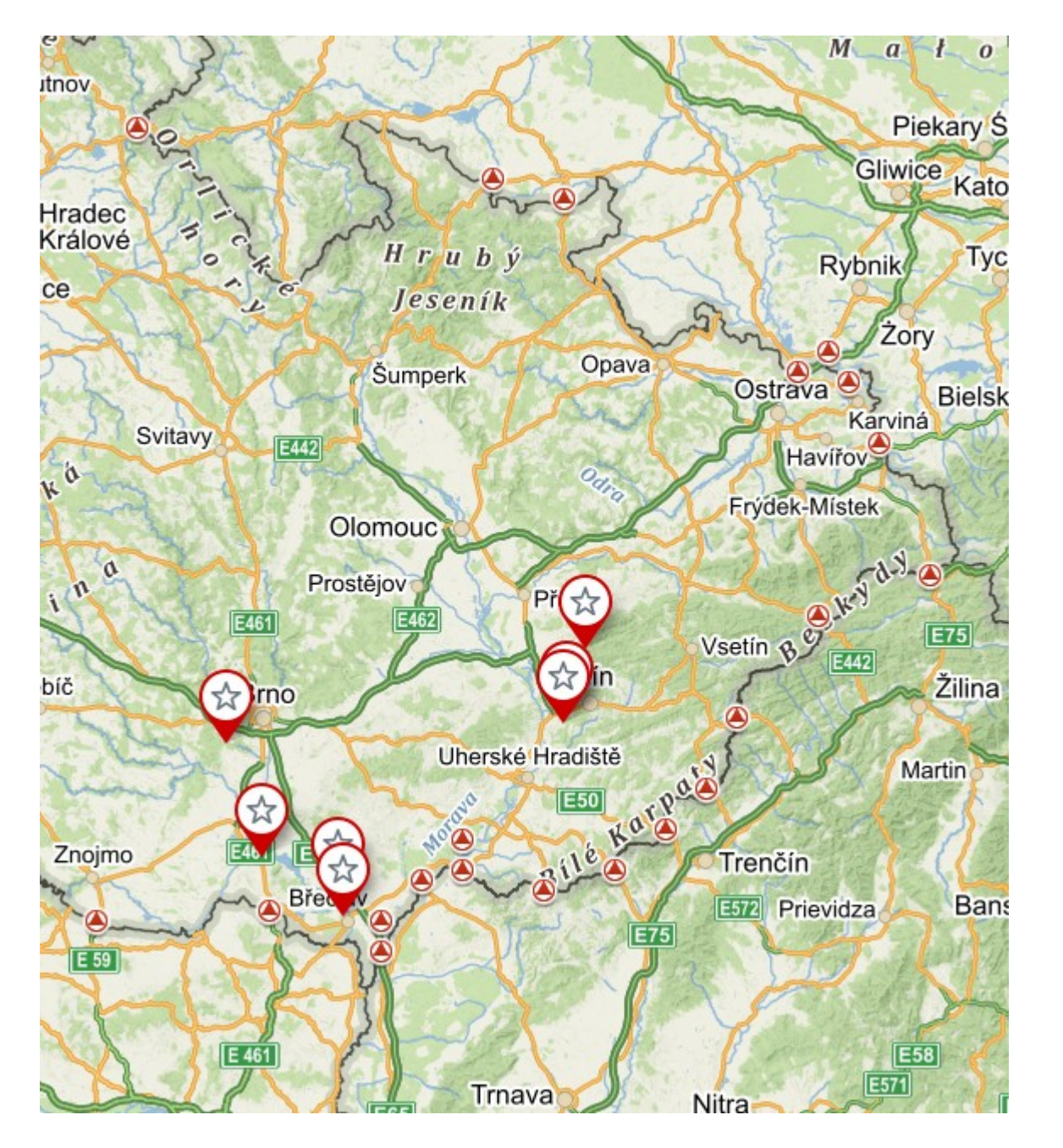

#### Požadovaný výsledek:

Lokality nálezů silenky bobulnaté (*Silene baccifera*) podle dokladů v herbáři BRNU zobrazené na mapě

### 1. Přihlášení na server Seznam.cz

K tomu je bohužel nutná registrace na serveru. Pokud registrováni nejste, zvolte variantu se zadáním minimálního množství osobních údajů. Máte-li účet na mapovém portálu Turistická mapa.sk [\(https://mapy.hiking.sk/](https://mapy.hiking.sk/)), není potřeba se registrovat na server Seznam.cz, ale použijte tento účet. Pokročilá funce Hikeplanner [\(https://mapy.hiking.sk/blog/#tips-hikeplanner](https://mapy.hiking.sk/blog/)) umožňuje kreslení jednotlivých bodů a jejich zobrazení. Dále popisuju jen postup v aplikaci seznam.cz, ale myslím, že v aplikaci Turistická mapa.sk to bude velmi podobné. Postup jsme však nezkoušel (registrovaný tam nejsem), ale určitě to bude podobné jako v aplikaci Mapy.cz.

Požadovaný výsledek:

Lokality nálezů silenky bobulnaté (*Silene baccifera*) podle dokladů v herbáři BRNU zobrazené na mapě

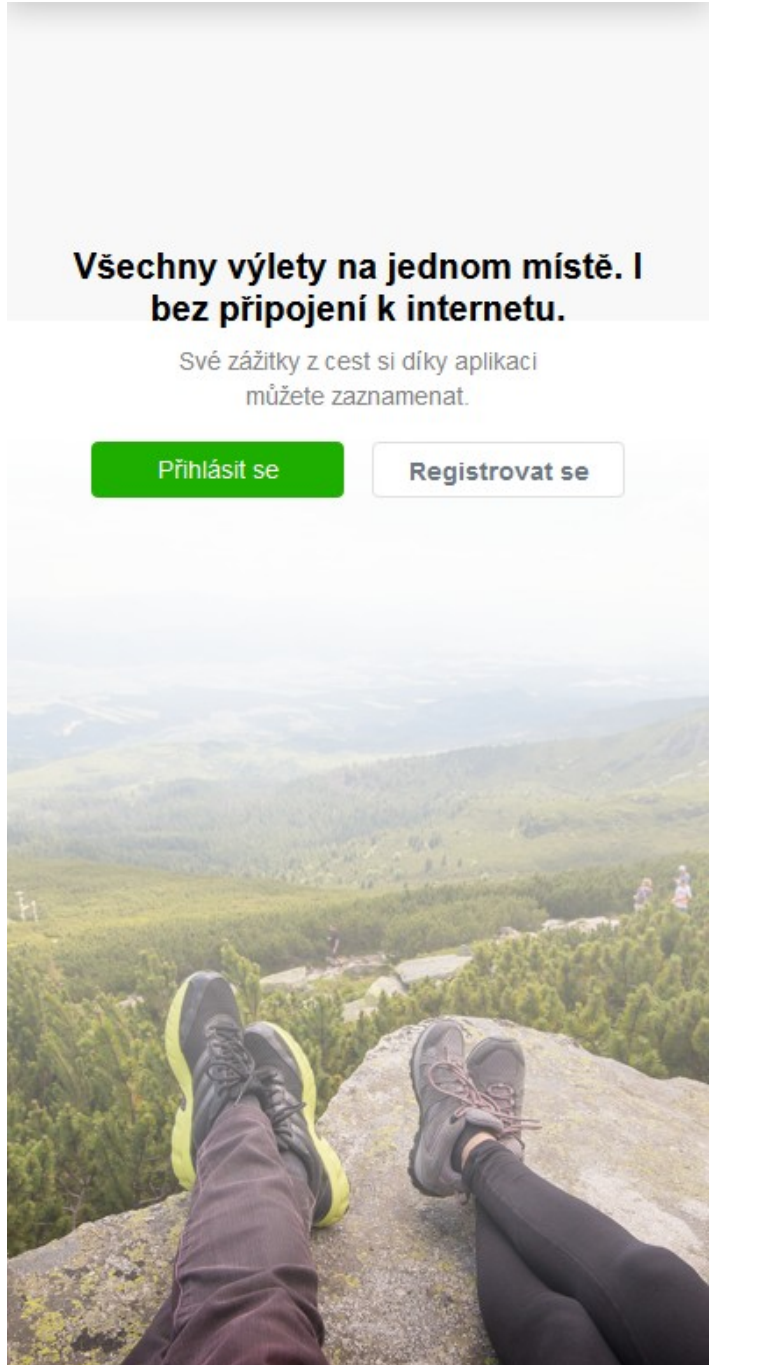

Přihlašovací rozhraní

2. Vytvoření složky (adresáře)

K uložení souřadnic je vhodné vytvořit příslušnou složku (tlačítko Vytvořit složku), kterou pojmenujte Silene\_baccifera\_Prijmeni. Raději nepoužívejte diakritiku.

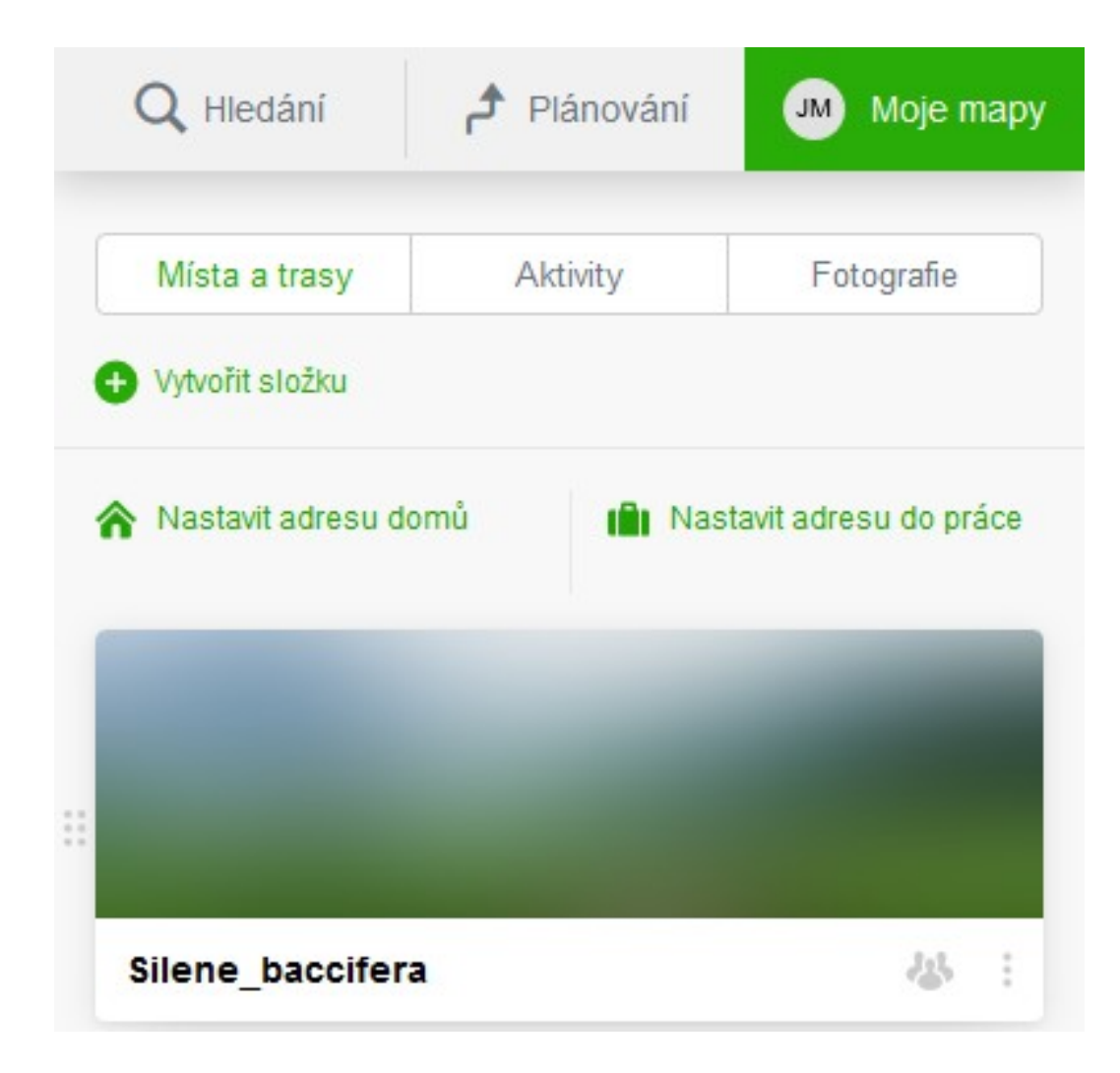

Rozhraní Moje mapy s vytvořeným pracovním adresářem pro souřadnice lokalit.

3. Vyhledání místa nálezu

Na záložce hledání vložíme souřadnice, které kopírujeme z tabulky v databázi Access, např. 484741 164002. Souřadnice upravíme vložením mezer takto: 48 47 41 16 40 02. Aplikace sama rozezná, že jde o souřadnice: 48°47'41"N 16°40'2"E.

Odklepnutím zobrazíme místo nálezu na mapě.

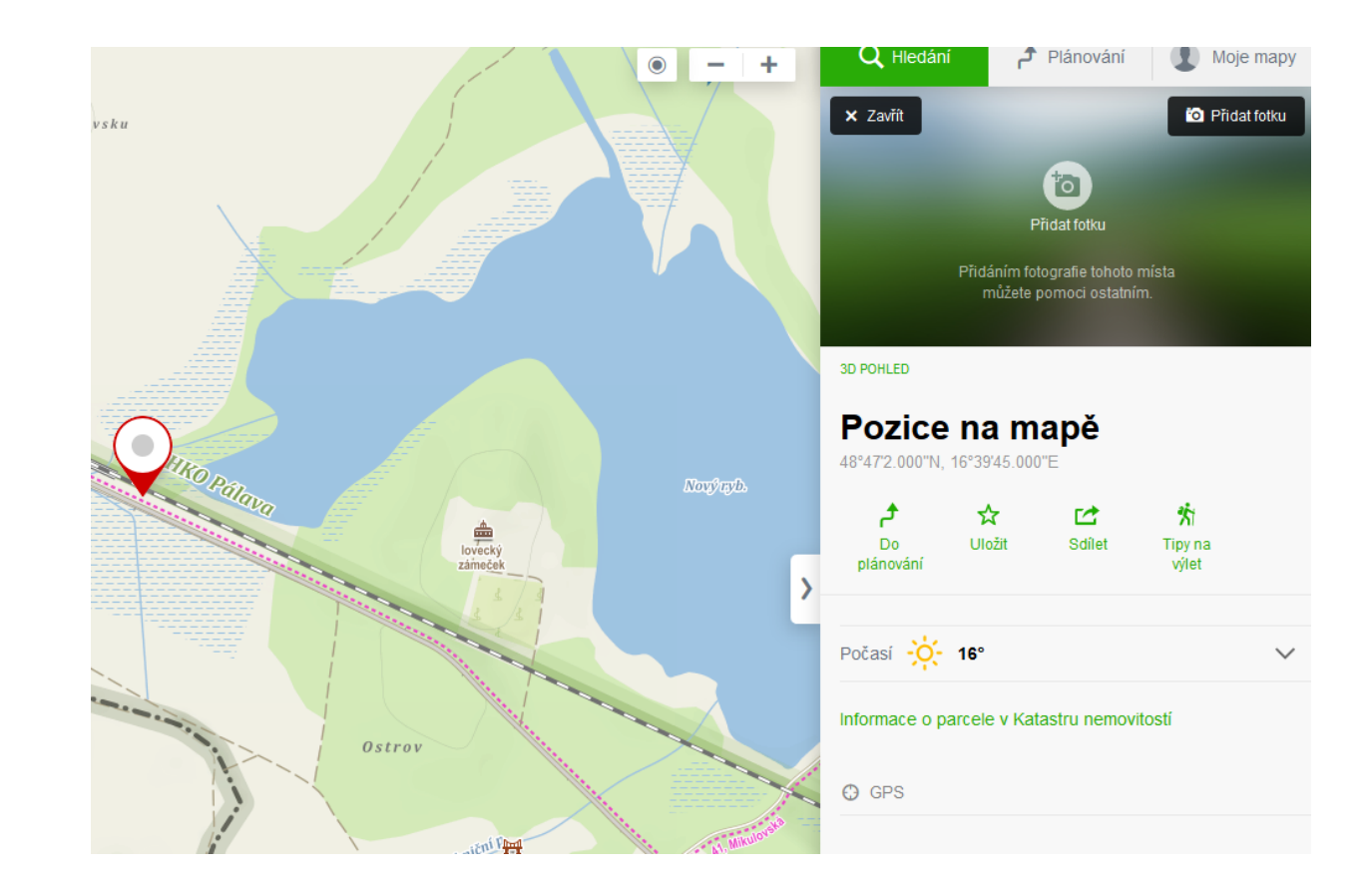

### Vyhledané místo nálezu na mapě (souřadnice bylo potřeba opravit).

### 4. Uložení souřadnic bodu nálezu

Použijeme tlačítko Uložit.

Souřadnice ukládáme do příslušné složky

(Silene\_baccifera\_...).

Jednotlivé nálezy pojmenovávám příjmení sběratele a rokem sběru.

Nálezy téhož sběratele z téhož roku odlišujeme pomocí písmen malé abecedy, tedy např. Fröhlich 1947, Fröhlich 1947a, Fröhlich 1947b atd. Pokud bychom pracovali s herbářovými doklady z různých sbírek, lze doplnit akronym herbáře, např. Fröhlich 1947 BRNU, Fröhlich 1929 BRNM apod. Duplikáty z téhož místa se stejným datem (rokem) nálezu stačí zadat jen jednou.

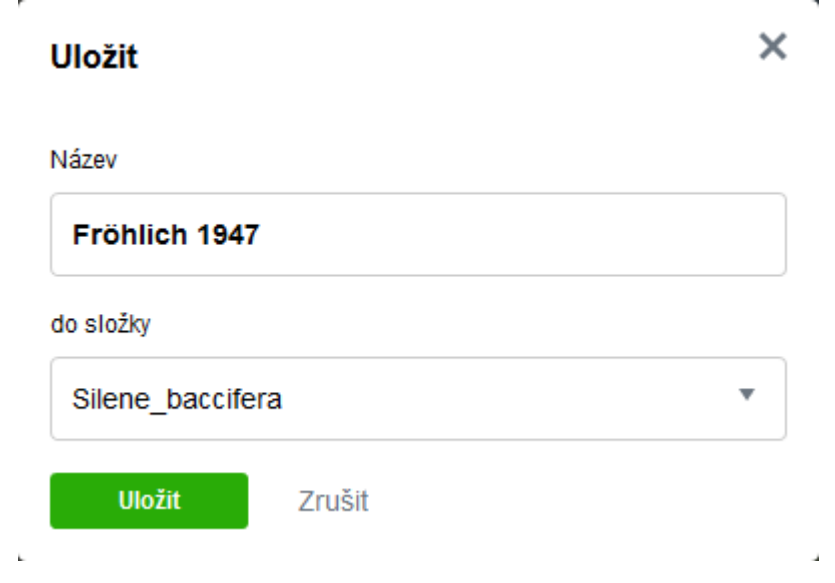

Souřadnice místa nálezu před uložením.

Dále opakujeme operace 3–4.

Při tom průběžně kontrolujeme, zda místo na mapě odpovídá slovní lokalizaci. Po ukončení práce přejdeme přes záložku Moje

mapy do složky Silene\_baccifera\_...

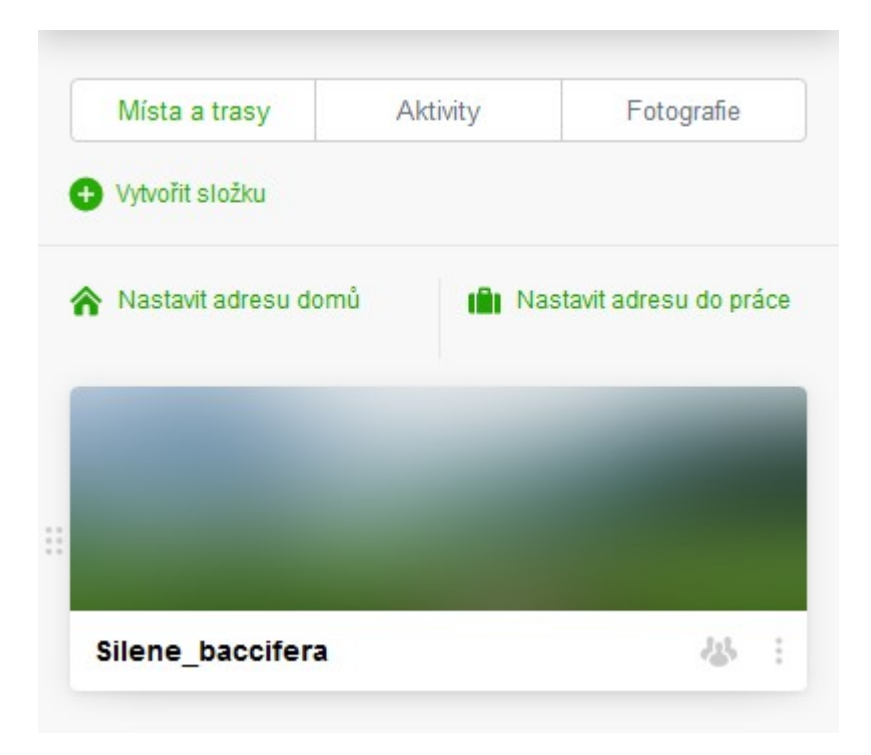

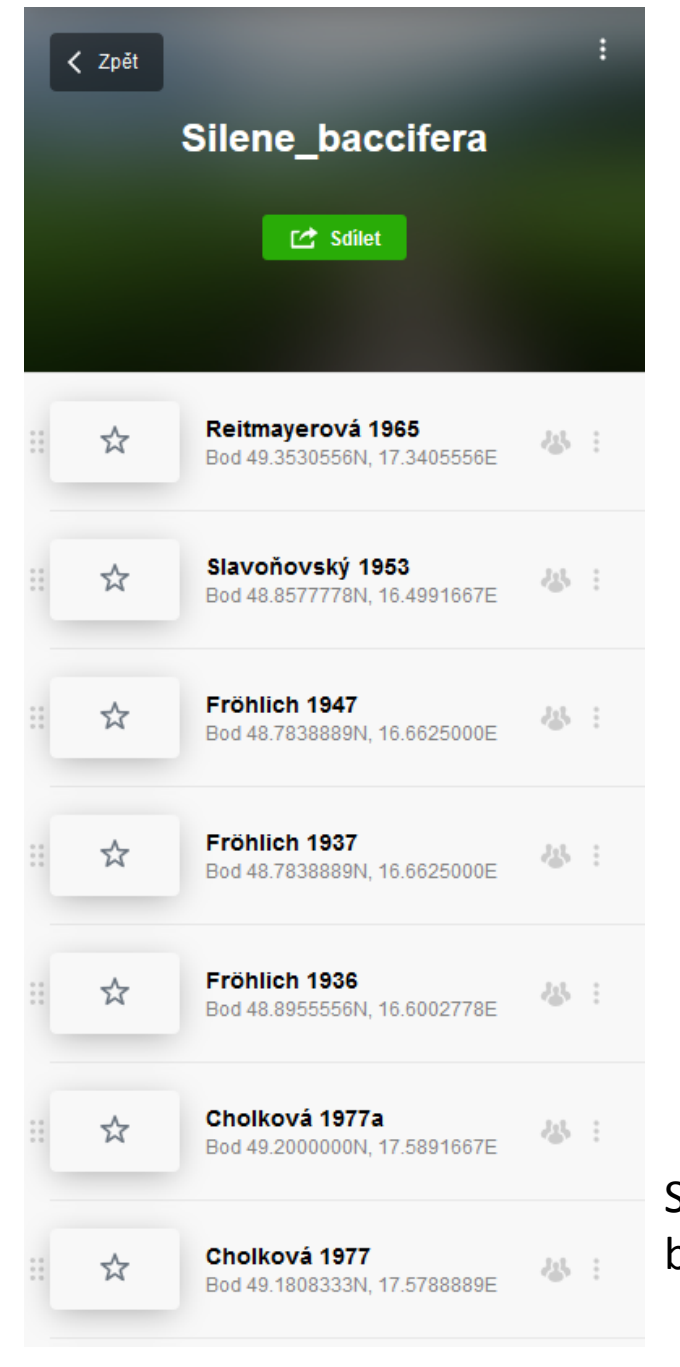

Souřadnice nálezových bodů v adresáři.

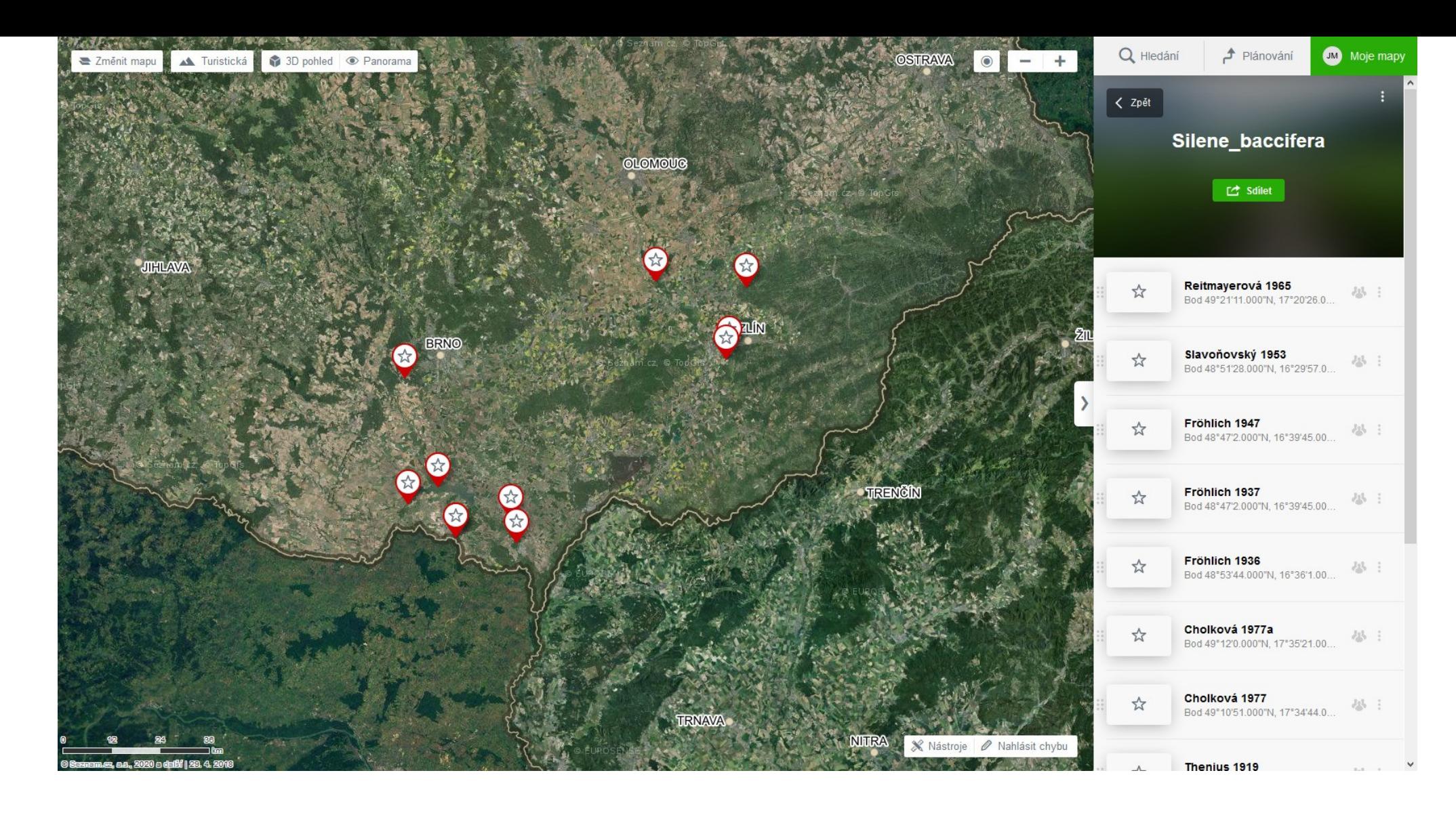

Nejvhodnější podklad je letecký snímek.

Pomocí myši lze v pravé části zvýraznit polohu příslušného nálezu na mapě, případně se prokliknout na příslušné místo mapy v podrobnějším měřítku.

Adresář ze souřadnicemi lze různým způsobem sdílet.